■ 自動的にドライバのインストールがされます。 Windows 2003/XPをお使いの場合は引き続き 右ページの追加作業をご確認ください。

以上でインストールは終了です。 なお、本製品を複数枚インストールする場合には1枚ずつ ボードを差し込んでください。

# $\overline{\phantom{a}}$  ignoration in the part of  $\overline{\phantom{a}}$

# セットアップガイド **RSA-PCI2シリーズ**

# ストールする 本製品を使用するには、ドライバソフトをパソコンにインストールする必要があります。

込みます。 ご使用のパソコン本体の取扱説明書 をご覧ください。)

# PCIバススロット

①サポートソフトCDをCD-ROMドライブにセットします。 ②[オンラインマニュアル]ボタンをクリックします。 ※オンラインマニュアル以外でも弊社ホームページにてQ&Aを用意しております。 本製品が正常に動作しない場合はそちらもご覧ください。

弊社ホームページURL: http://www.iodata.jp/support/

- 1 Windows NT 4.0を起動します。
- 2 [スタート]→[設定]→[コントロールパネル]→[シリアル ポート]アイコンをダブルクリックして、本製品のドライバ インストール前に、パソコンのポートの数を確認します。

4 以下の画面が表示されます。 BBA-PCI2 37-3 [終了]をクリックします。

# オンラインマニュアル起動方法

 $\overline{\Theta}$  [マイコンピュータ] → [CD-ROMドライブ] → [WinNT40]フォルダ→[SETUP.EXE]をダブルクリ ックします。

WindowsNT 4.0の場合

PCI2/P8 クリック 6 [OK]ボタンをクリックします。  $2.552$ [RSA-PCI2シリーズデバイスドライバ] オンラインマニュアル CDを 8了は をクリックします。 4 [インストール]にチェック

 $K$  ok  $\blacksquare$ 

キャンセル

クリックト

B-MANU200177-03

ここでは、そのインストール手順について説明します。インストール作業は、はじめて本製品を接続するときだけ行います。 次回からは、パソコンを起動すれば本製品を使用できます。

# まだ製品は接続しないでください。

# **Windows Vista™の場合**

### 1 パソコンの電源を入れWindowsを起動します。 4 [次へ]をクリックします。 下の画面が途中で表示されたら、 ※管理者権限でログオンしてください 2 サポートソフトCDをCD-ROMドライブに入れます。 -<br>ロシリーズデバイスドライバ インストー EN ※自動再生の画面が表示された場合は 。<br>Sのインストールを開始します。 「AUTORUN.EXEの実行」をクリックしてください。 クリッククリック **I-D DATA** 3 以下の画面が表示されます。 ◎ 詳細の表示(D) **RSA-PCI2 29-**(表示されない場合には、CD-ROMドライブ内の [AUTORUN.EXE]をダブルクリックしてください。) RSA-PCI2/P4 5 [完了]ボタンをクリックします。 **B** RSA-PCI2PR  $\frac{1}{2}$  RSA-PCI2 シリーフ |クリックト  $2.552$ [RSA-PCI2シリーズデバイスドライバ] オンラインマニュアル CDを 8 18 T 14 をクリックします。 **COMPANY TO BAY** ー<br>コンピュータへのマクセスを要求して 。<br>好元がわかっている場合や以前使用したことがある場合を除き、このプロ:<br>!ムは実行しないでください。 右の画面が途中で表示されたら、 DPINST.EXE<br>認識できない発行元 「許可」をクリックします。 》<br>キャンセル<br><mark>\*\*\*\*\*\*\*\*\*\*\*\*\*\*\*\*\*\*\*\*\*</mark> 取り出してWindowsを終了します。 クリック 》 許可(A)<br>- このプログラムを信用します。発行元がわかっているか、このプロ<br>- ムをDMMM用したことがあります。 以上でインストールは終了です。 Windows 2003/XP/2000/Me/98/95の場合 1 パソコンの電源を入れWindowsを起動します。 **5** [OK]ボタンをクリックします。 ndows 2003/XP/2000の場合はコンピュータの管理者権限でログオンしてください。 インストールするデバイスを選択してください。 2 サポートソフトCDをCD-ROMドライブに入れます。  $RSA-PCD^2AI = 7$ **I-O DATA** 3 以下の画面が表示されます。 RSA-PCI2 > y-x (表示されない場合には、CD-ROMドライブ内の [AUTORUN.EXE]をダブルクリックしてください。) RSA-PCI2/P4 クリック - ニーのごコ キャンセル |

- パソコンの電源が切れていることを確認します。 (電源ケーブルも外します。)
- 2 パソコンのカバーを取り外します。取り外し方について は、パソコンの取扱説明書を参照してください。

# 3 空いているPCIバスス 付けます。

本製品がPCIバススロットに適切に 装着されることを確認しながら押し ーン。。。<br>(PCIバススロットの位置については ロットのスロットカバー を取り外し、PCIバスス ロットに本製品を取り

3 「サポートソフトCD」をCD-ROMドライブにセットします。

がついていることを確認 し、[OK]をクリックします。

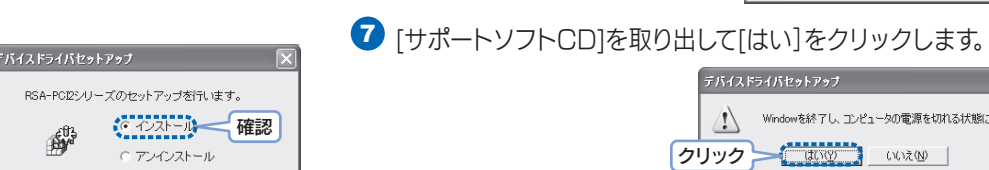

以上でインストールは終了です。

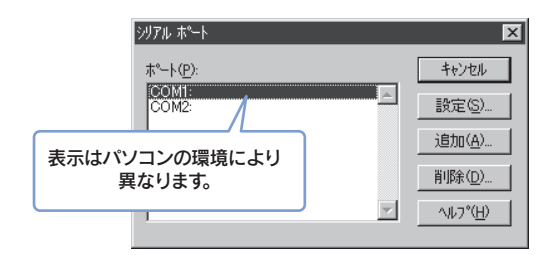

6 パソコンの電源を入れます。 ※Windows 2003/XP/2000の場合はコンピュータの管理者権限でログオンしてください。

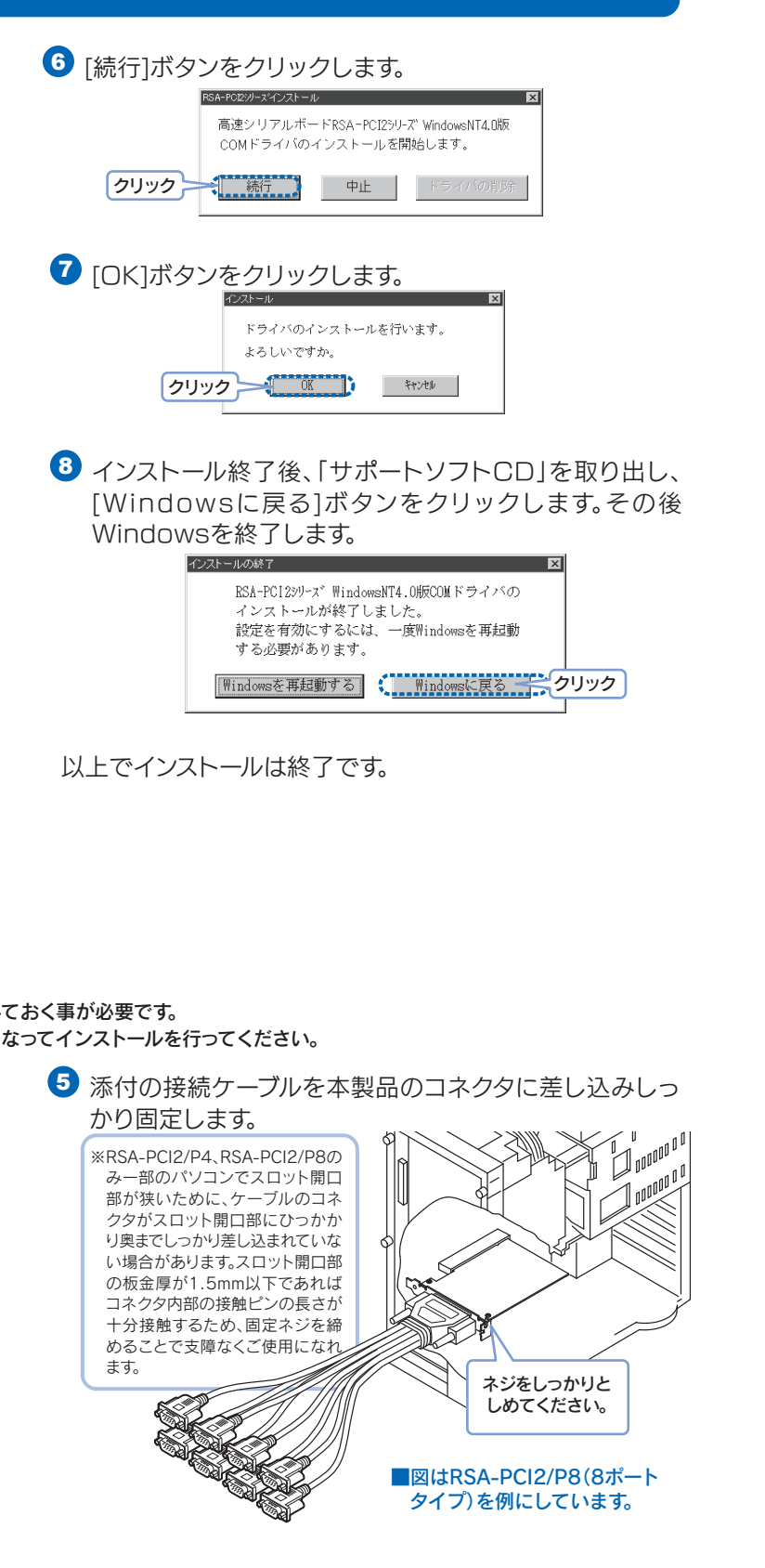

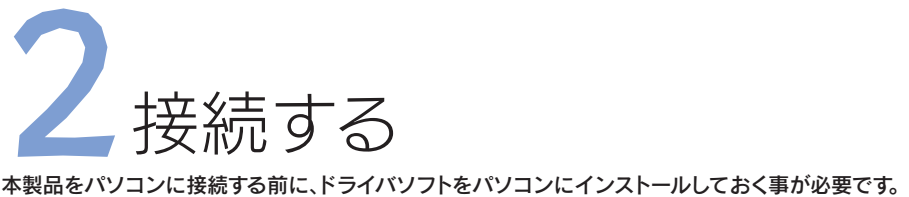

まだインストールを行っていない場合には必ず「1インストールする」をご覧になってインストールを行ってください。

4 PCIバススロットに本製品が確実に固定されるように、 スロットカバー用のネジを取り付けます。

# Windows 2003/ Windows XPでの追加作業

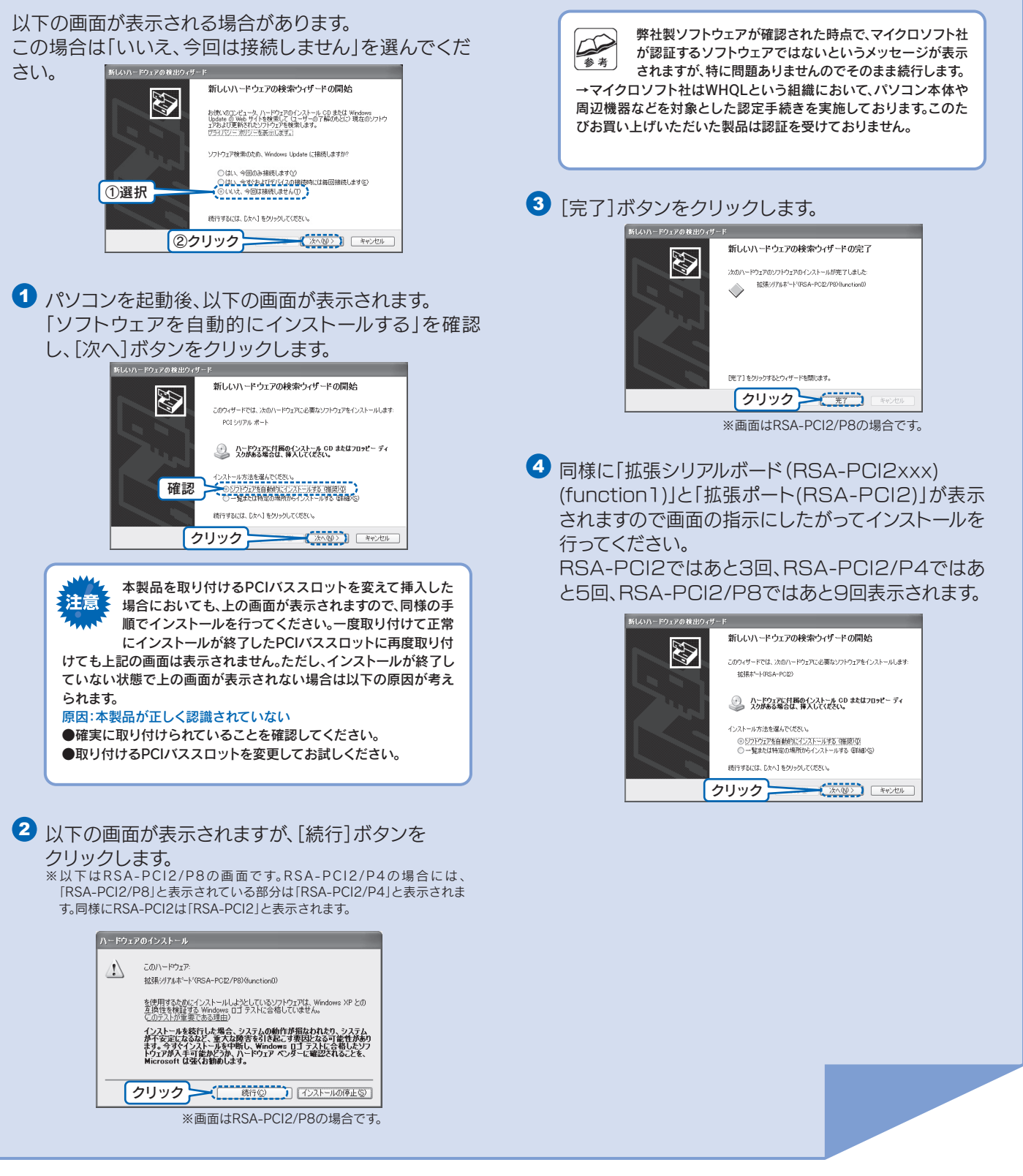

裏へ続く

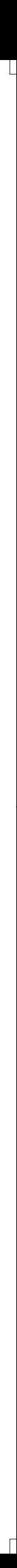

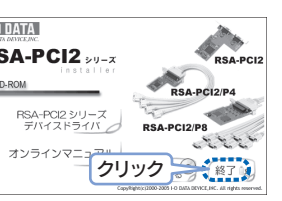

ボードの取り付け/取り外しの際は、必ずパソコン本体および周辺機器 ● ホーム ハーンサント インファインファインファイント イント・インステーマー インター さい。

本誌の「RSA-PCI2」「RSA-PCI2/P4」「RSA-PCI2/P8」をそれぞれ TRSA-PCI2RI「RSA-PCI2/P4R」「RSA-PCI2/P8R」と読み替えて ください。(操作は同様となります。)

製品名が「RSA-PCI2R」「RSA-PCI2/P4R」「RSA-PCI2/P8R」の場合

6 メニューの「終了」をクリックしてから、[サポートソフトCD]を

クリック ーキング キャン

クリック ーニー

(1) RSA-PCI2シリーズのインストールが終了しました。

◆ Windowを終了し、コンピュータの電源を切れる状態にします。

**クリック - 世界 いない** 

 「このドライバソフトウェアをインストールします」を - ニュー・ファー<br>クリックします。(2回表示されます。) ィスクから取得したドライバ ソフトウェ<br>。その他のソースから取得した要名のな<br>危害を及ぼしたり、情報を盗んだりする クリック

・<br>バイスドライバのインストールが終了しました。 。<br>※、このコンピュータにデバイスを接続できます。デバイス付属の説明後が<br>808、最初に説明書をお読みパだく。 ドライバ名<br>/FO DATA DEVICEJN. (使用できます<br>/FO DATA DEVICEJN. (使用できます

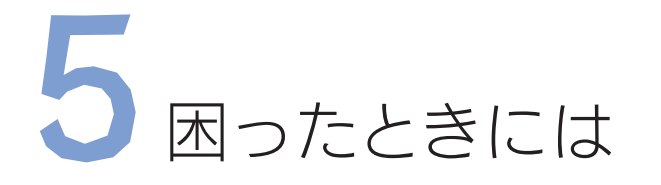

# ー<br>ボードを取り付けた後、パソコンを<u>起動しても</u> 新しいデバイスとして認識されない

ときは、インストールした「ドライバソフト」を削除(アンインストール) してから行う必要があります。ここでは、その削除方法(アンインストール方法)について説明します。

ことができます。」が表示されます。その場合は電源ボタンを押してください。 電源を切って、電源ケーブルをコンセントから抜いた状態で行ってください。

本製品にモデムやTAを接続し、モデムやTAのプロパティ でCOMポートの選択を拡張ポート(RSA-PCI2)にして、

高速なシリアルポートをご活用ください。

RSA-PCI2/P8をお使いの場合は、COM番号に対応して いるケーブルにシールを貼ってお使いください。詳細につい てはオンラインマニュアルを参照してください。

- **4** 以下の画面が表示されましたら、「サポートソフトCD」を 取り出して、[はい]ボタン  $\frac{1}{50}$   $\frac{1}{100}$ をクリックします。 <br />
Windowを終了し、コンピュータの電源を切れる状態にします。 →パソコン本体の電源が クリック セッショ いいえゆ 自動的に切れます。
- 5 パソコンの電源が切れたことを確認し、電源ケーブルを 外してから本製品をパソコンから取り外します。
- **1** 「サポートソフトCD」をCD-ROMドライブにセッ トします。
- 2 以下の画面が表示されます。 [RSA-PCI2シリーズデバイスドライバ]をクリック

 $[\nabla$ イコンピュータ] →  $\overline{\mathbb{R}^n_\mathsf{max}}$ [CD-ROMドライブ→

[AUTORUN.EXE] の + 順にダブルクリックしま

 $2.552$ オンラインマニュアル CDを 8 終了は 1 以下の画面が表示されます。 [アンインストール]を

**FISA-PCI2 シリーズ クリック 。** 

RSA-PCI

RSA-PCI2/P4

チェック後、 [OK] ボタ <del>FMAF54Resk7s2</del> ンを順にクリックします。 RSA-PCDシオリープ/のセットアップ参行します。 後は画面の指示に従ってく \$ \* アクシストラント チェック ださい。 **クリック - 0K 3 キャンセル** 

# Windows VistaTMでのアンインストール

以上でアンインストールは終了です。

、対処 本製品をパソコンの拡張スロットに確実に装着されていることをご確認<br>、 ください。またスロットを変えて装着してみてください。

> ■正常に動作する場合:再度本製品がパソコンの拡張スロットに確実に装 着されていることと、本製品のドライバが正常にインストールされてい ることを確認してください。

> ■正常に動作しない場合:そのアプリケーションに問題がある場合があり ます。使用しているアプリケーションメーカーにお問い合わせください。

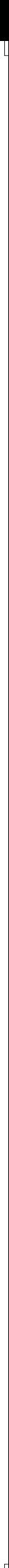

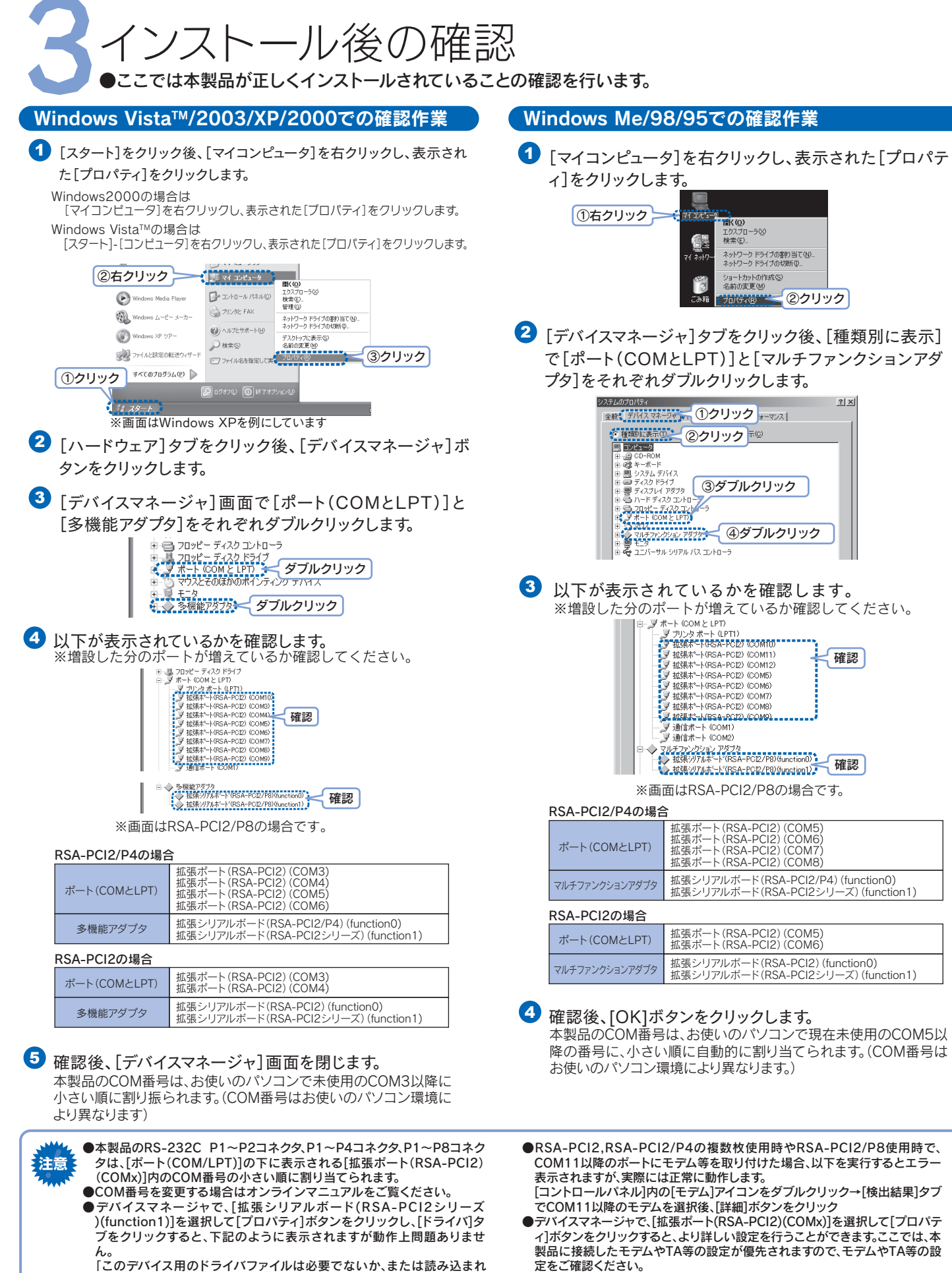

します。この画面が表示されない場合は、

す。

●本製品に接続されているPnP機器(モデム等)は自動検出されない場合があり ます。その場合、PnP機器のドライバは手動でインストールしてください。

# 本製品をセットアップ後、他の周辺機器が動かなくなった

# 原因 IRQ、I/Oポートアドレスなど、リソース値が競合している。

対処 該当する周辺機器の取扱説明書をご覧になり、重複しないようにリソース 値を変更してください。本製品はPnP対応のため、IRQの手動変更はでき ません。本製品をいったん取り外し、IRQの空きがあることをご確認の上、 取り付けてください。

他にPCIバススロットの空きがあれば、別のPCIバススロットに変更してください。空き のPCIバススロットがない場合、他のPCIボードとスロットの位置を入れ替えてくださ い。

原因 本製品が拡張スロットに正しく取り付けられていない。

原因 初回検出時に「その他のデバイス」として認識されている。 (検出されたがインストールを中断した場合など)

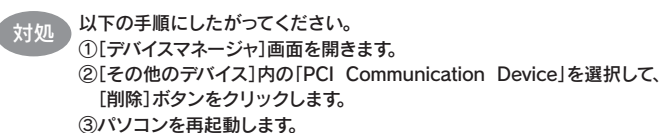

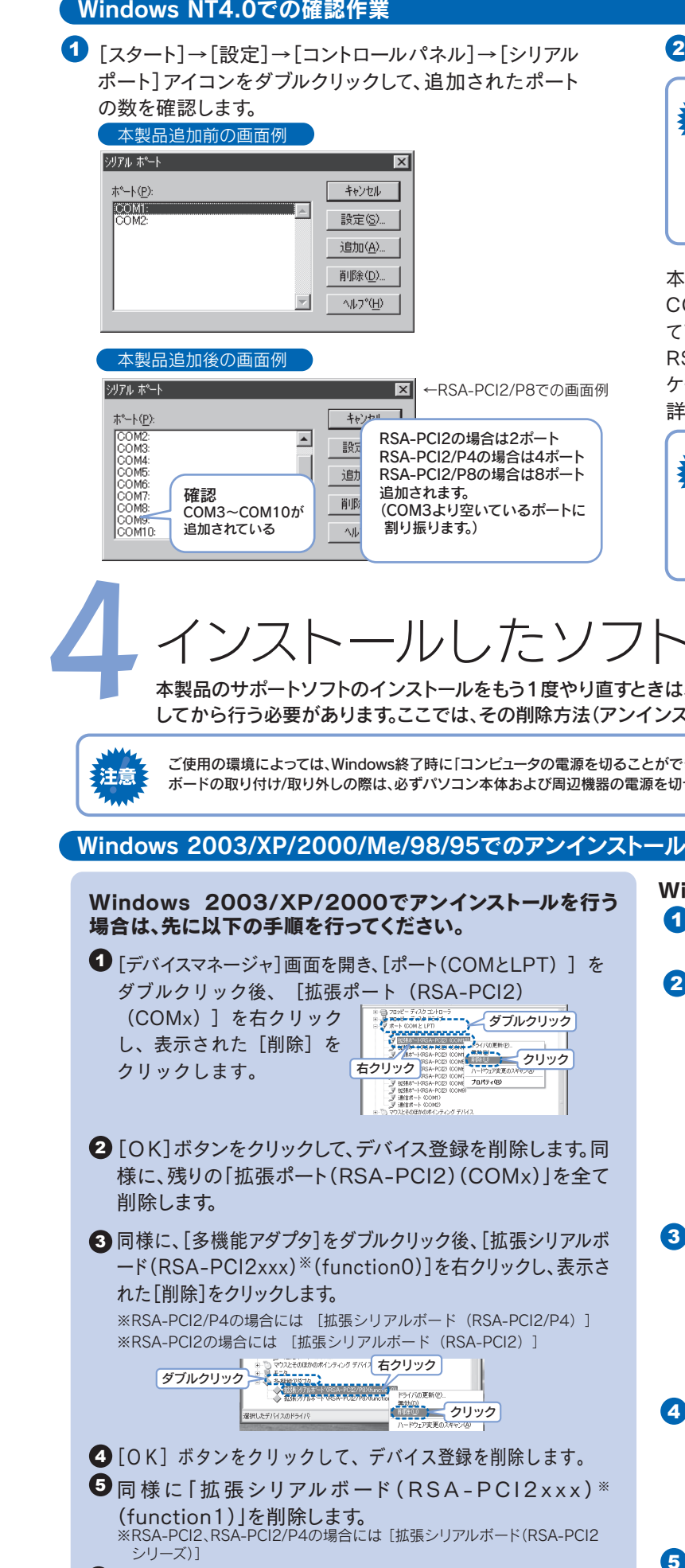

 $3$   $[\nabla$   $\wedge$   $\Box$  $\vee$   $\angle$   $\Box$  $\rightarrow$   $[CD$ -ROMドライブ $]$   $\rightarrow$ [WinNT40]→[SETUP.EXE]を順にダブル クリックします。

# 通信のアプリケーションの動作がおかしい

# 原因 本製品が正しく動作していない。

# クリック (strigg) www.com <mark>6</mark> 同様に、 [Windows ドライバパッケージ - I-O DATA DEVICE, INC. RSA-PCI2 シリーズ(function)・・・]をクリックし、 「アンインストールと変更」をクリックします。 7 再び、[デバイスマネージャ]画面を開き、[多機能アダプタ]をダブルクリッ ク後、[拡張シリアルボード(RSA-PCI2xxx)※(function0)]を右クリック し、表示された[削除]をクリックします。 右クリック ダブルクリック ※削除の確認画面では「OK」を ( Negatives クリック) クリックしてください。※RSA-PCI2/P4の場合には [拡張シリアルボード(RSA-PCI2/P4)] ※RSA-PCI2の場合には [拡張シリアルボード(RSA-PCI2)] <mark>8</mark> 同 様 に 「 拡 張 シ リ ア ル ボ ー ド ( RSA – PC I 2 x x x ) ※ (function1)」を削除します。 ※RSA-PCI2、RSA-PCI2/P4の場合には [拡張シリアルボード(RSA-PCI2 シリーズ)] ※「新しいハードウェアが見つかりました」という表示があった場合は「キャン セル」をクリックします。 9 Windows Vistaを終了し、電源ケーブルを外してから本 製品をパソコンから取り外します。 以上でアンインストールは終了です。 ● 「ドライバの削除]ボタンをクリックします。 高速シリアルボードRSA-PCI2シリーズWindowsNT4.0版 - COMドライバのインストールを開始します。 - 続行 | 中止 | <mark>1</mark>下ライバの削除子<mark>-</mark> クリック

対処 本体にRS-232Cポートがある場合は、本製品を使用せずに、本体側の RS-232Cを使用してそのアプリケーションが正常に動作するか確認して ください。

2 以下の画面が表示されます。 [終了]をクリックします。

Windows Vista™でアンインストールを行う場合には、 以下の手順を行います。

<mark>1</mark> | デバイスマネージャ」画面を開き、[ボート(COMとLPT) 」をダブル

クリック後、[拡張ポート ∥ <del>(\*\*\*c៰៵៵៲៵៲៸;;;; ン</del>グブルクリック (RSA-PCI2) (COMx) <u>J</u> を右クリックし、表示された [削除]をクリックします。

ていません。このデバイス用のドライバファイルを更新するには[ドライバ

の更新]をクリックしてください。」

2 [OK]ボタンをクリックして、デバイス登録を削除します。同様に、残り の「拡張ポート(RSA-PCI2)(COMx)」を全て削除します。

本製品にモデムやTAを接続し、モデムやTAのプロパティで COMポートの選択では新たに追加されたCOM番号を指定し て高速なシリアルポートをご活用ください。

RSA-PCI2/P8をお使いの場合は、COM番号に対応している ケーブルにシールを貼ってお使いください。

詳細についてはオンラインマニュアルを参照してください。

各設定は、本製品に接続しているモデムやTA等の設定が優先されま さ<mark>まな</mark>、食取とは、全容的にはないこと、ここことでしょ<br><mark>注意 そ</mark> す。モデムやTAなどの設定をご確認ください。 本製品に接続されているPnP機器(モデム)は自動検出されません。 PnP機器のドライバは手動でインストールしてください。 本製品のCOMポートは、COM3より空いているポートに割り振りま す。COM番号の割り当ては自動で行われますので、変更はできません。

# 2トを削除する

### COMポートが増えず、SerRSAxxのイベントエラーが メ<mark>メル</mark> COMホートか増えッ<br>注意 発生してしまう場合 ・パソコン本体BIOSメニューにてPnPOSをEnabled(有効)もしくは YesをDisabled(無効) もしくはNoに変更してみてください。

・パソコン本体BIOSにてPCIバススロットに対してリソースを固定に する事が可能であれば、固定にさせてみてください。 ・ボードを他のPCIバスに挿し替えてみてください。

Windows NT 4.0でのアンインストール

1 「サポートソフトCD」をCD-ROMドライブにセットします。

画面の指示にしたがって、パソコンを再起動します。 以上で、インストール情報の削除(アンインストール)は終了です。

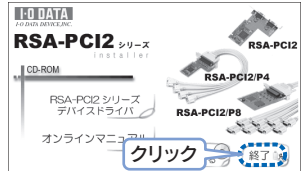

5 「はい」をクリックします。

5 [OK]ボタンをクリックします。 ドライバのアンインストールを行います。 よろしいですか。 クリック インパンシン トッカ

「コントロールパネル」内の 3 「プログラムのアンインストール」を クリックします。

**EXPLORATION**  $Q_{\text{eff}}$   $\frac{8 \times 10 - 02 \times 100 - 8}{8 \times 10 - 000002000}$  $\bigotimes_{n=0}^{\infty}$  and an except  $\bigotimes_{n=0}^{\infty}$  $\bigoplus \underbrace{\text{mean}}_{\text{error}}$ ■ <######### クリック

4 以下の画面が表示されます。 [Windows ドライバパッケージ - I-O DATA DEVICE, INC. RSA-PCI2 シリーズ(port)・・・]をクリックし、 「アンインストールと変更」をクリックします。 クリック クリック ※ユーザアカウント制御の画面が 表示された場合は、「続行」を クリックしてください。

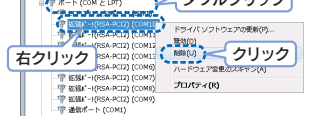

 $\begin{array}{l} 5.7.7\, (\pm 2.8\,57.7\,5.7\, \\ \text{We have $0.93\%$} \end{array}$ 

 $-88.122$ 

# Windows 2003/XP/2000/Me/98/95共通

5 削除が終わったら[デバイスマネージャ]を閉じて 右の「Windows 2003/XP/2000/Me/98/95共通」 へすすんでください。。

# ■ 確認後、[キャンセル]ボタンをクリックします。